# HP Data Protector for PCs 7.0 **疑難排解指南**

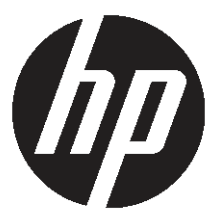

HP **產品編號:無** 2011 **年** 6 **月出版 第 一 版**

© 版權所有 2011 Hewlett-Packard Development Company, L.P.

機密電腦軟體, 未經 HP 有效授權,請勿持有、使用或複製。 符合 FAR 12.211 和 12.212,在 HP 標準的商業授權之下,將商 業電腦軟體、電腦軟體說明文件,以及商業項目的技術資料授權給美國政府。

此處所包含的資訊如有變更,恕不另行通知。 HP 產品與服務的保固僅列於產品及服務所附的明確保固聲明中。 本文件的任何部 分都不應構成任何額外的保固。 HP 不負責本文件在技術上或編輯上的錯誤或疏失。

Microsoft®、Windows®、Windows NT® 及 Windows Vista® 是 Microsoft Corporation 在美國的註冊商標。

## 目録

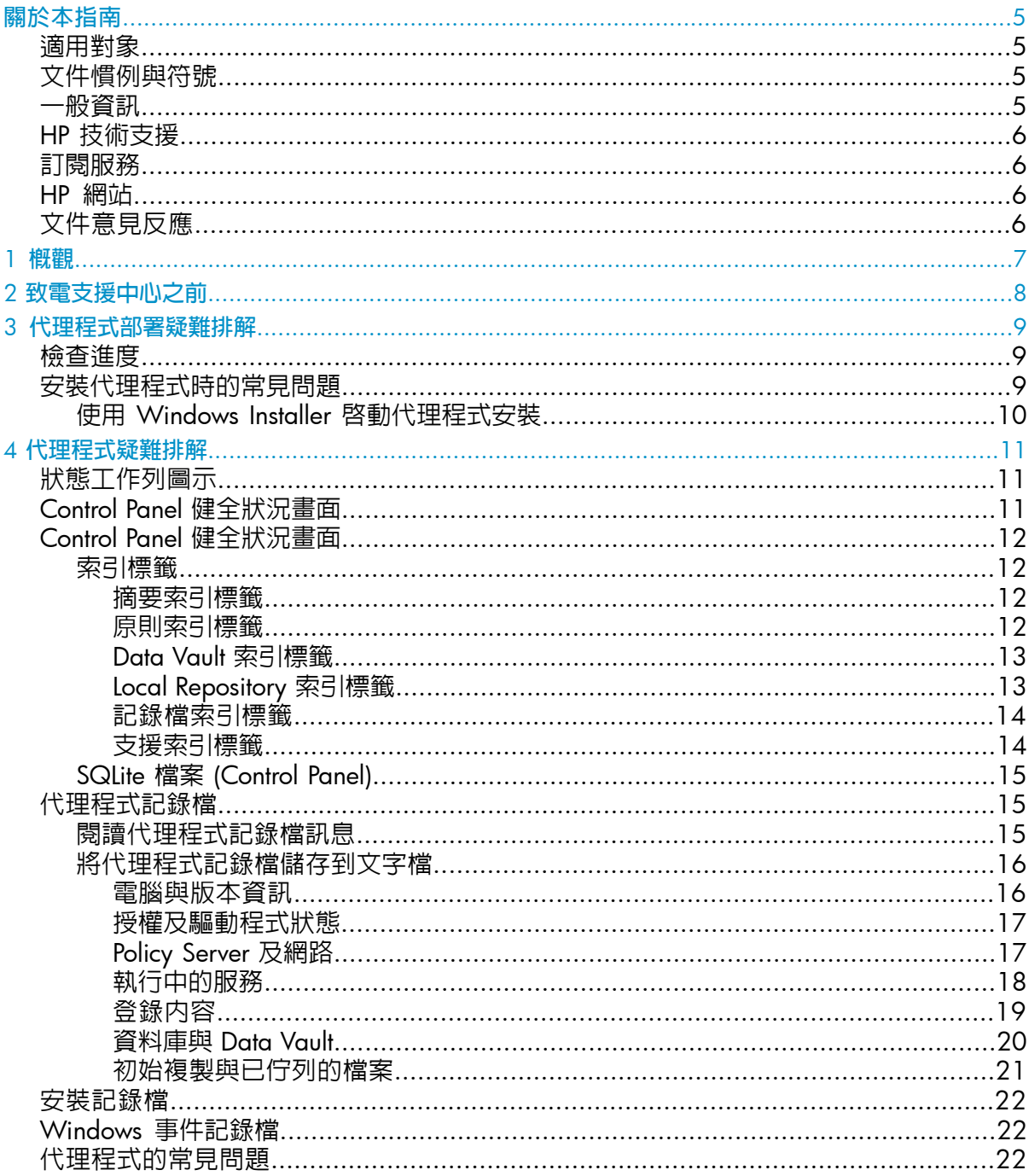

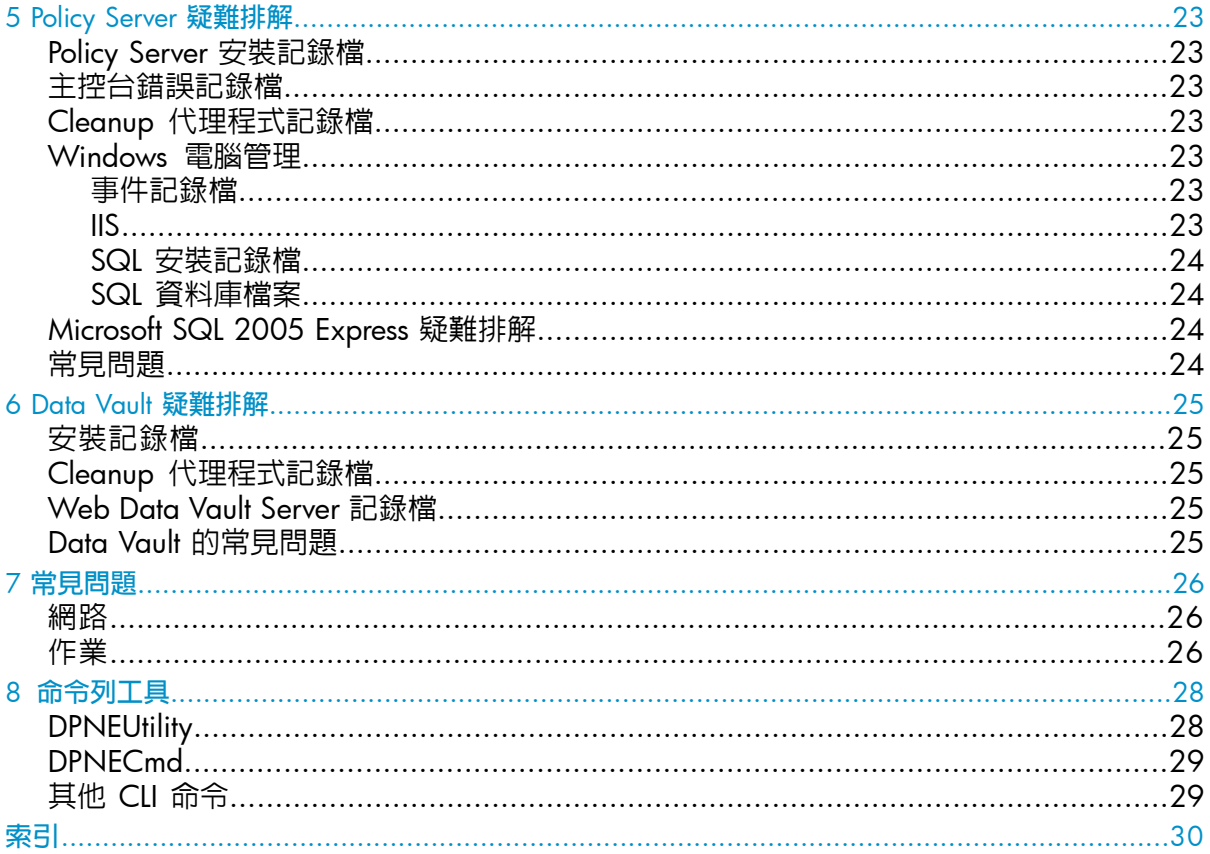

<span id="page-4-0"></span>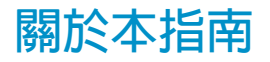

本指南提供下列相關資訊:

<span id="page-4-1"></span>• HP Data Protector for PCs 疑難排解

### **適用對象**

<span id="page-4-4"></span>本指南的預定對象是需要進行 HP Data Protector for PCs 疑難排解的管理員。 最好能夠 熟悉下列內容:

<span id="page-4-2"></span>• Windows 系統管理

## **文件慣例與符號**

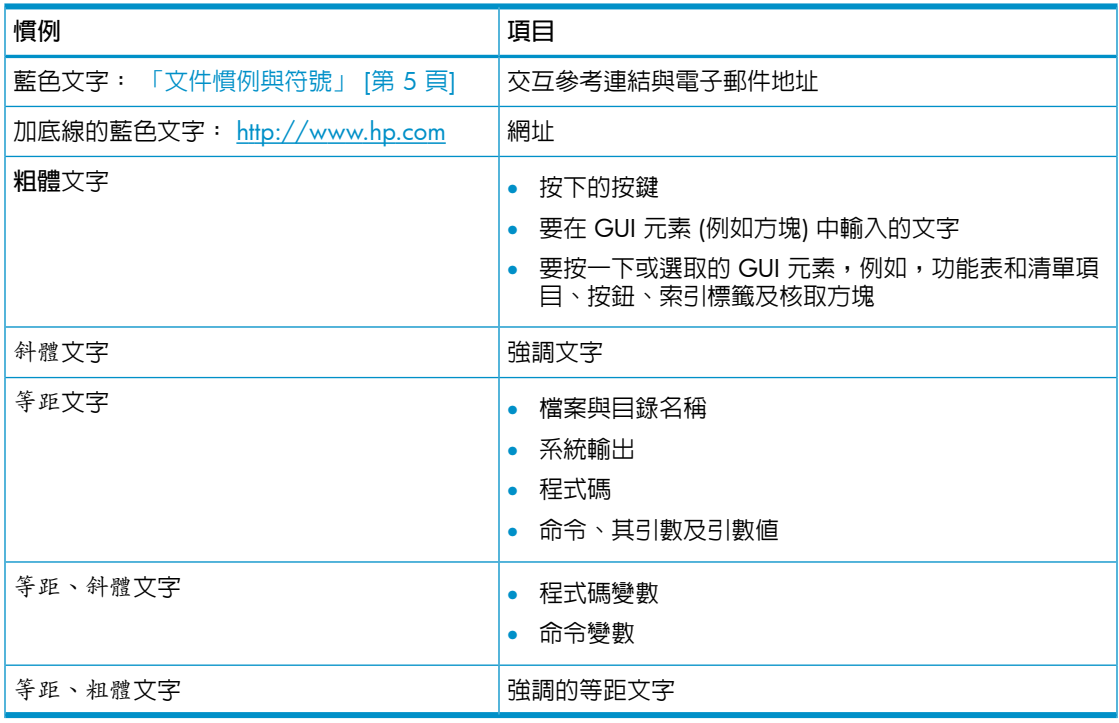

<span id="page-4-3"></span>**附註:** 提供額外資訊。

#### **一般資訊**

關於 Data Protector for PCs 的一般資訊可在 <http://www.hp.com/go/dataprotector> 上 找到。

## HP **技術支援**

<span id="page-5-4"></span><span id="page-5-0"></span>如需全球技術支援資訊,請參閱 HP 支援網站:

<http://www.hp.com/support>

在連絡 HP 之前,請先收集下列資訊:

- 產品機型名稱和編號
- 技術支援註冊編號 (如果有的話)
- 產品序號
- 錯誤訊息
- 作業系統類型與修訂版本
- <span id="page-5-5"></span><span id="page-5-1"></span>• 詳細的問題

## **訂閱服務**

HP 建議您在 Subscriber's Choice for Business 網站上註冊您的產品:

<http://www.hp.com/go/e-updates>

<span id="page-5-7"></span><span id="page-5-2"></span>註冊之後,您會收到產品增強功能、新驅動程式版本、韌體更新及其他產品資源的電子 郵件通知。

## HP **網站**

如需其他資訊,請參閱下列 HP 網站:

- <http://www.hp.com>
- [http://www.hp.com/go/dataprotector](http://www.hp.com/go/storage)
- <span id="page-5-3"></span>• <https://h20230.www2.hp.com/selfsolve/manuals>
- <http://www.hp.com/support/manuals>
- <span id="page-5-6"></span>• <http://www.hp.com/support/downloads>

## **文件意見反應**

HP 歡迎您提供意見反應。

與產品文件相關的意見與建議,請傳送至 [DP.DocFeedback@hp.com](mailto:DP.DocFeedback@hp.com)。 所有提交内容都 將成為 HP 的財產。

## <span id="page-6-0"></span>1 **概觀**

<span id="page-6-4"></span>Data Protector for PCs 環境有數個部分可以指出錯誤狀況,以協助疑難排解。 應檢查 的主要部分包括:

- <span id="page-6-3"></span>• **代理程式**上:
	- 工作列上的**狀態圖示**。 請參[閱「狀態工作列圖示」](#page-10-1) (第 11 頁)。
	- 代理程式 Control Panel **健全狀況畫面**。 這包含 Data Vault、原則、Local Repository 和訊息記錄存取的相關資訊。 請參閱「Control Panel [健全狀況畫](#page-10-2) [面」](#page-10-2) (第 11 頁)。
	- **安裝記錄檔**。 請參[閱「安裝記錄檔」](#page-21-0) (第 22 頁)。
	- **代理程式記錄檔**。 請參[閱「代理程式記錄檔」](#page-14-1) (第 15 頁)。
	- Windows **事件記錄檔**。 請參閱「Windows [事件記錄檔」](#page-21-1) (第 22 頁)。
- <span id="page-6-2"></span>Policy Server 上:
	- **安裝記錄檔**。 請參閱「Policy Server [安裝記錄檔」](#page-22-1) (第 23 頁)。
	- Cleanup **代理程式記錄檔**。 請參閱[「記錄檔索引標籤」](#page-13-0) (第 14 頁)。
	- **主控台錯誤記錄檔**。 請參[閱「主控台錯誤記錄檔」](#page-22-2) (第 23 頁)。
	- Windows **電腦管理**
		- SQL **安裝記錄檔**。 請參閱「SQL [安裝記錄檔」](#page-23-0) (第 24 頁)。
		- Windows **事件記錄檔**。 請參閱「Windows [事件記錄檔」](#page-21-1) (第 22 頁)。
		- IIS。 請參閱「IIS」 (第 [23](#page-22-6) 頁)。
- <span id="page-6-1"></span>Data Vault  $\vdash$ :
	- **安裝記錄檔**。 請參[閱「安裝記錄檔」](#page-21-0) (第 22 頁)。
	- Cleanup **代理程式記錄檔**。 請參閱「Control Panel [健全狀況畫面」](#page-11-0) (第 12 頁)。

## <span id="page-7-0"></span>2 **致電支援中心之前**

<span id="page-7-1"></span>如果您無法自行解決問題,請將問題提報給支援中心。 在聯絡 HP 客戶支援服務之前, 請確定:

- 您已查閱本指南中是否有描述該問題
- 您已針對要傳送給 HP 客戶支援服務的問題,收集相關資料: 問題描述,包括顯 示實際應用程式視窗內容的任何螢幕擷取畫面, 以及您的環境描述。

HP 客戶支援服務接著會提供進一步的指示。 您可能會被要求:

- 以除錯模式執行 Data Protector for PCs 代理程式。 如需相關資訊,請檢查 Control Panel 健全狀況記錄檔 (請參閱「Control Panel [健全狀況畫面」](#page-11-0) (第 12 頁))。
- 提供 SQLite 檔案 (請參閱「SQLite 檔案 [\(Control](#page-14-0) Panel)」 (第 15 頁))。
- 提供安裝記錄檔 (如果在安裝元件時發生問題)。
- 如果 Policy Server 發生問題,請提供主控台錯誤記錄檔 ([「主控台錯誤記錄檔」](#page-22-2) (第 [23](#page-22-2) 頁) ; 而如果安裝採用 MS SQL Server Express 做為 Policy Server 資料庫, 則請一併提供 MS SQL Express 資料檔案 (dpnepolicydb.mdf - 請參閱 「[Microsoft](#page-23-2) SQL 2005 Express [疑難排解」](#page-23-2) (第 24 頁))。

## <span id="page-8-0"></span>3 **代理程式部署疑難排解**

### **檢查進度**

<span id="page-8-1"></span>您可以使用 Data Protector for PCs Policy Server 主控台來檢查代理程式部署的進度, 如 下所示:

- 1. 登入 Data Protector for PCs Policy Server 主控台。
- 2. 在左邊瀏覽窗格中,選取**「報告」下方的「代理程式部署」**。 您會看見截至目前 為止的初始部署摘要。 其中會顯示:
	- 順利完成部署的電腦數目。
	- 進行中的部署數目。
	- 部署失敗的數目。
- <span id="page-8-2"></span>3. 按一下「**電腦數**」欄中的數字,以顯示處於所選部署狀態的電腦清單。 即會顯示 每台電腦的目前狀態。 例如,如果特定機器上的部署失敗,「資訊」欄位將會提 供發生的錯誤。

## **安裝代理程式時的常見問題**

<span id="page-8-4"></span>要避免安裝代理程式時發生問題,請務必遵守下列重點。

從 CDROM 或共用目錄執行互動式安裝時:

- 執行安裝的使用者必須是 Administrators 群組的成員。
- 建議執行 setup.hta (這會執行 setup.exe,它則會安裝必要的先決條件)。

<span id="page-8-5"></span>**附註:** 您無法在已啟用 UAC (使用者帳戶控制) 的 Vista PC 上使用部署套件。 若要 修正此問題,請停用 UAC,或以互動方式安裝代理程式。

在準備及使用 HP Data Protector for PCs 代理程式部署套件時:

- 指定 UNC 路徑 (不要對應磁碟機)。
- 指定使用者名稱/密碼,此使用者必須是所有代理程式上的 Administrators 群組成 員。
- 安裝二進位檔案所在的共用位置,必須能供一般使用者 (Everyone 或 Guest) 存取。
- <span id="page-8-3"></span>• 在代理程式上,必須使用 UNC 路徑來執行 StartInstall.exe,而不是使用對 應磁碟機。
- 若要檢查安裝是否正確,請在代理程式的「事件記錄檔」中尋找是否有錯誤訊息。 安裝記錄檔位於下列目錄:

Windows 7 及 Vista,本機安裝:

- 詳細安裝記錄檔位於 C:\ProgramData\DPNEInstall.log。
- 自動更新的記錄檔位於 C:\ProgramData\temp\DPNEUpdate.log。

XP,本機安裝:

- 詳細安裝記錄檔位於 C:\Documents and Settings\All Users\ Application Data\DPNEInstall.log。
- <span id="page-9-0"></span>• 自動更新的記錄檔位於 C:\Documents and Settings\All Users\ Application Data\temp\DPNEUpdate.log。

#### **使用** Windows Installer **啟動代理程式安裝**

除了互動式安裝或使用代理程式部署套件之外,您也能透過 Windows Installer 直接啓 動代理程式安裝。 請使用下列參數,啓動安裝:

/qn /i "代理程式 msi 套件的完整路徑" /l\*v "安裝記錄檔的路徑" TRANSFORMS="轉換檔" HASFKEAKEY=1 FKEA KEY=FKEA FKEA="Policy Server"

例如:

```
C:\Windows\System32\msiexec /qn /i
```

```
"\\share server\agent\DataProtectorNE.msi" /l*v "C:\
```
DPNEInstall.log" TRANSFORMS="DataProtectorNE.ja.mst" HASFKEAKEY=1 FKEA KEY=FKEA FKEA=policyserver.company.com

**附註:** "TRANSFORMS=" 參數只適用於當地語系化的代理程式軟體,英文版安裝不需 要。

若為 64 位元系統,安裝套件為 DataProtectorNE64.msi。 若為當地語系化安裝, 轉換檔也必須是 64 位元版本 (例如 DataProtectorNE64.ja.mst)。

若要以此方式啟動啟動安裝,您必須對代理程式 Windows Installer 套件所在的目錄或 Windows 共用具有讀取權限。

應用程式部署工具可以使用這些命令,來自動部署代理程式軟體。

## <span id="page-10-0"></span>4 **代理程式疑難排解**

## <span id="page-10-1"></span>**狀態工作列圖示**

<span id="page-10-4"></span>代理程式狀態會顯示在工作列中: ,有三種可能狀態:

• **正常**:

Data Protector for PCs 運作正常, 沒有問題。

• **忙碌或可能有問題**:

Data Protector for PCs 正在複製檔案到 Data Vault,或是發生了錯誤,但將會繼續 重試該作業。 如果使用者是使用筆記型電腦,且目前未連上網路,則這是正常現 象,因為無法存取 Data Vault。

<span id="page-10-2"></span>• **失敗**:

Data Protector for PCs 發生錯誤,導致某些作業無法執行。 檔案未受保護。

## <span id="page-10-3"></span>Control Panel **健全狀況畫面**

Control Panel 開啟時會顯示「健全狀況」畫面,同時顯示「摘要」索引標籤。 此處提 供檔案備份健全狀況的一般摘要,其格式為圖示加上摘要陳述。 有三種圖示:

<span id="page-10-5"></span>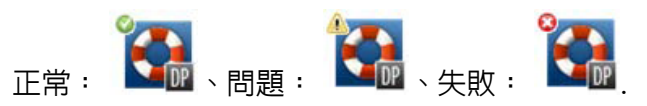

可能顯示的最重要錯誤、警告及參考資訊訊息如下:

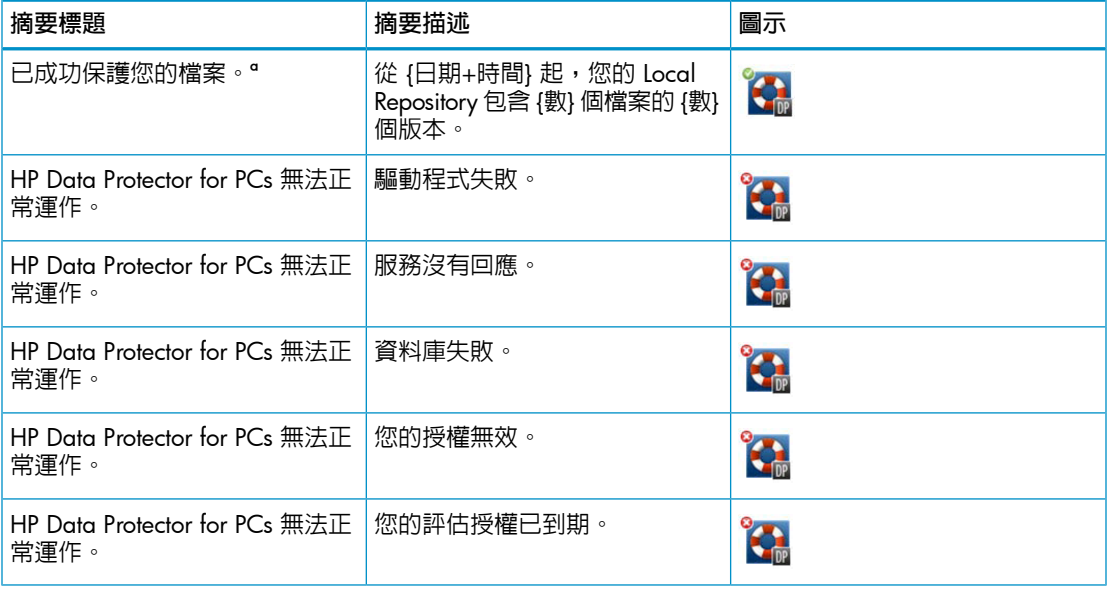

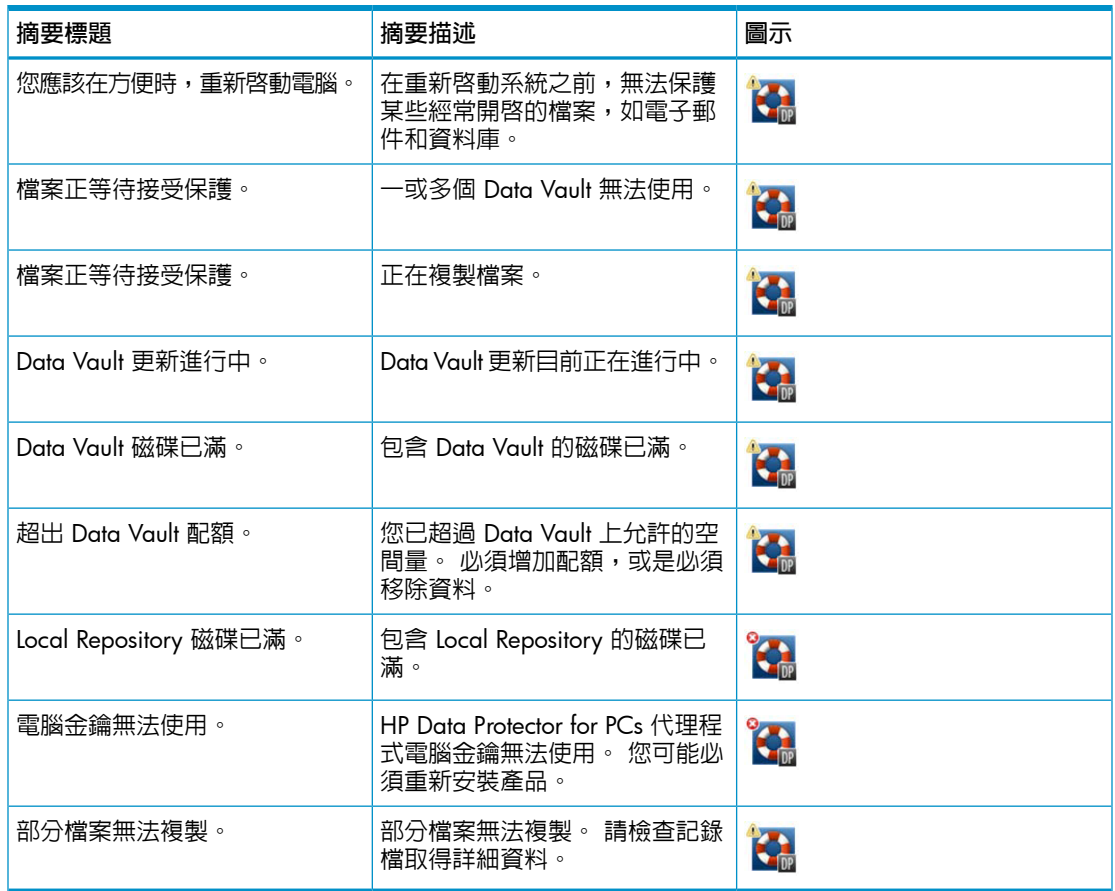

## <span id="page-11-4"></span><span id="page-11-0"></span>Control Panel **健全狀況畫面**

<span id="page-11-2"></span><span id="page-11-1"></span>代理程式 Control Panel 會顯示保護狀態的摘要。 您可以切換到不同的索引標籤:

**索引標籤**

**摘要索引標籤**

「摘要」索引標籤包含每個 Data Vault 的下列資訊:

- <span id="page-11-3"></span>• 受保護檔案的數目
- 包含版本的檔案數
- 失敗的檔案數

**原則索引標籤**

「原則」索引標籤會顯示已設定之 Policy Server 的相關資訊。

- 按一下「**測試與伺服器之間的連線**」,可測試與伺服器之間的連線。
- 12 代理程式疑難排解

<span id="page-12-0"></span>• 按一下「**更新原則**」,可手動更新原則。 通常不需要進行此項,因為代理程式會 頻繁地輪詢 Policy Server 是否有更新。

#### Data Vault **索引標籤**

從下拉式清單選擇您要查看哪一個 Data Vault 的資訊。 按一下項目旁邊的資訊圖示 (3),可查看關於該項目的更多資訊。

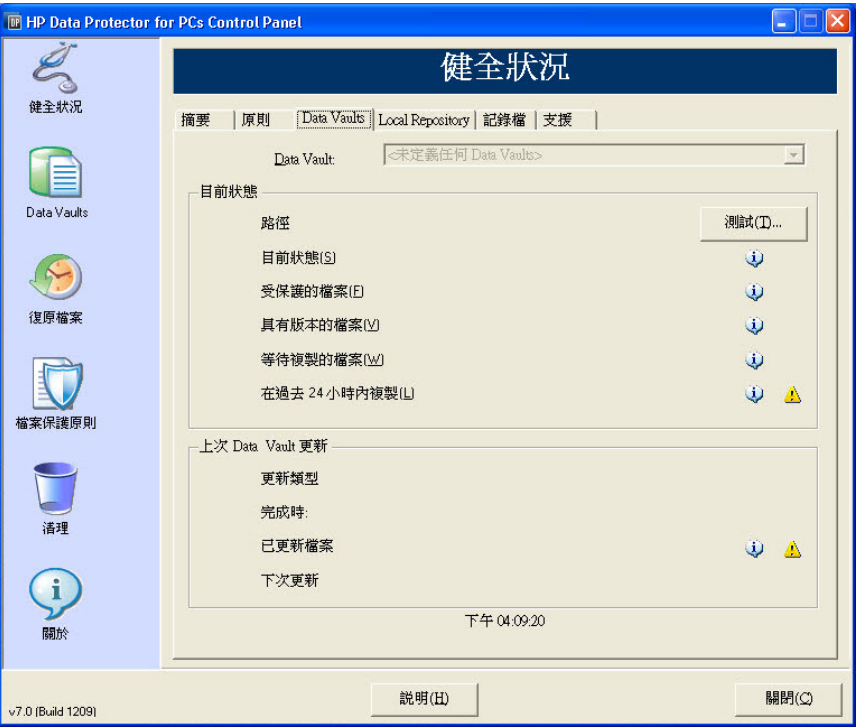

黃色圖示 ( ) 表示有問題。 按一下它可產生詳細資料。 例如:

<span id="page-12-1"></span>下方的檔案清單表示無法複製的檔案,以及這些檔案最後複製失敗的時間及錯誤碼。 時間 錯誤碼 檔名 ----------------------- ---------- ---------------------------------

```
25.07.2009 12:07:11 0x800704E3 C:\Users\tester\Desktop\Software.docx
25.07.2009 04:47:36 0x800704E3 C:\data\mail\test.pst
```
#### Local Repository **索引標籤**

「Local Repository」索引標籤提供目前 Local Repository 的相關資訊。

- 按一下「變更」可變更 Local Repository 位置,例如,如果遇到磁碟空間問題時即 可使用此選項。 快顯視窗會帶領您完成精靈,以便選擇不同的位置。
- 按一下「**檢查保護**」並選取檔案,可檢查其保護設定。

#### **記錄檔索引標籤**

<span id="page-13-2"></span><span id="page-13-0"></span>「記錄檔」索引標籤會提供所產生訊息的相關資訊。

- 按一下「**檢視記錄檔詳細資料**…」可查看所有記錄檔訊息。 您可以篩選、包含及 排除訊息,也可以將訊息儲存到文字檔。
- 您也可以**啟用偵錯訊息記錄**。 在安裝之後的前 10 天預設會啟用偵錯。

#### **訊息等級**

錯誤訊息有四種可能等級:

Error 檢查訊息,並需要 Data Protector 支援小組加入進行疑難排解。 Warning 分類為**警告**等級的下列訊息並不緊急,在標準作業中可以忽略:

- DPNEService: FilterGetMessage 失敗: 服務已關 閉… (原因: 標準電腦重新開機)
- FKWorkerThread: 無法連線到 \\Datavault... (原因: 電腦未連上網路)
- DPNECleanup: 無法將用戶端健全狀況傳送到 FKEA… (原 因: 電腦未連上網路)
- DPNEMonitor: 檔案正等待接受保護。 一或多個 Data Vault 無法使用 (原因: 電腦未連上網路)

<span id="page-13-1"></span>Debug 標準作業中可以忽略這些訊息。

<span id="page-13-3"></span>Information 標準作業中可以忽略這些訊息。

#### **支援索引標籤**

#### **支援**索引標籤

<span id="page-13-4"></span>「支援」索引標籤提供支援的相關資訊和連結。 您可以儲存組態、載入先前儲存的組 態,以及儲存代理程式記錄檔。

• 儲存及載入組態設定

使用者可以儲存及載入他們所進行的任何本機組態設定,例如個人本機定義之Data Vault 的詳細資料和個人檔案保護原則。 但無法儲存管理員所設定的全域原則與設 定。

若要還原組態設定 (例如系統損毀之後),請按一下「**載入組態**」並瀏覽至先前儲存 的組態檔。

請注意,更新到較新版本時會保留組態設定。 只有當您必須重新安裝時,才需要 載入您的組態設定。

**附註:** 為了要讓儲存的組態維持最新,請使用者務必在每次修改或新增原則之 後儲存組態。

- 儲存代理程式記錄檔
- 14 代理程式疑難排解

<span id="page-14-6"></span>按一下「**儲存記錄檔**」。 記錄檔是一個文字檔,可以傳送給 Data Protector for PCs 管理員或是任何 Data Protector 支援工程師,以便進行代理程式的疑難排解。 如需 檔案內容的詳細資料,請參閱[「將代理程式記錄檔儲存到文字檔」](#page-15-0) (第 16 頁)。

#### <span id="page-14-0"></span>SQLite **檔案** (Control Panel)

<span id="page-14-3"></span>SQLite 資料庫可在安裝 Control Panel 的每個系統上使用,這意指每個代理程式以及每 個 Cleanup 系統。

代理程式 Control Panel 中顯示的所有資料,位於 SQLite 資料庫的下列檔案中。它們可 以幫助支援人員進行問題的疑難排解。 在 Vista 和 Windows 7 上,它們預設是在  $c:\Upsilon$ ProgramData\Hewlett-Packard\Data Protector Notebook Extension\ DPNEDB\。

<span id="page-14-1"></span>DPNEDBBackup.fkdb DPNEDBOFP.fkdb DPNEDBCopy.fkdb DPNEDBPolicies.fkdb DPNEDBLog.fkdb DPNEDBRequests.fkdb

## <span id="page-14-4"></span>**代理程式記錄檔**

**附註:** DVD-ROM 或安裝套件中有英文版的所有代理程式記錄檔訊息,位於 根目錄 \Docs\Messages.txt 檔案中。

<span id="page-14-5"></span><span id="page-14-2"></span>代理程式記錄檔所包含的資訊,可以幫助進行疑難排解。

#### **閱讀代理程式記錄檔訊息**

代理程式記錄檔訊息的格式如本範例:

2009-07-28 17:12:55.6808734 DPNEMon Info Mon Files are waiting to be protected. 構成此訊息的元素有:

- 2009-07-28 17:12:55.6808734 nl 記錄訊息的時間。
- DPNEMon建立訊息的 Data Protector for PCs 元件。
- Info訊息嚴重性:
	- Info (資訊)
	- Warn (警告)
	- Debu (偵錯)
- Mon訊息類別:
	- Misc (其他)
	- Cle (Cleanup)
	- Ver (版本)
- OFP (Open File Protection)
- Cop (將檔案複製到 Data Vault)
- Mon (監視器)
- Files are waiting to be protected. nl 訊息文字。

<span id="page-15-0"></span>**附註:** 在初次安裝 Data Protector for PCs 代理程式之後的 10 天會自動啟用偵錯訊 息。

#### **將代理程式記錄檔儲存到文字檔**

<span id="page-15-1"></span>將代理程式記錄檔儲存到文字檔時,產生的檔案將不只包含所顯示的記錄檔訊息,還會 包含所安裝代理程式的其他資訊。

#### **電腦與版本資訊**

<span id="page-15-2"></span>包含電腦名稱、作業系統詳細資料、Data Protector for PCs 版本資訊、使用者 SID 和所 有群組的 SID,以及記憶體資訊:

Machine VMW37159 2011-04-15 08:44:31.224 (2011-04-15 06:44:31.224 UTC) Microsoft Windows NT 6.0.6001 Service Pack 1, CLR 2.0.50727.3603

HP Data Protector for PCs Version 7.0 (Build 10671)

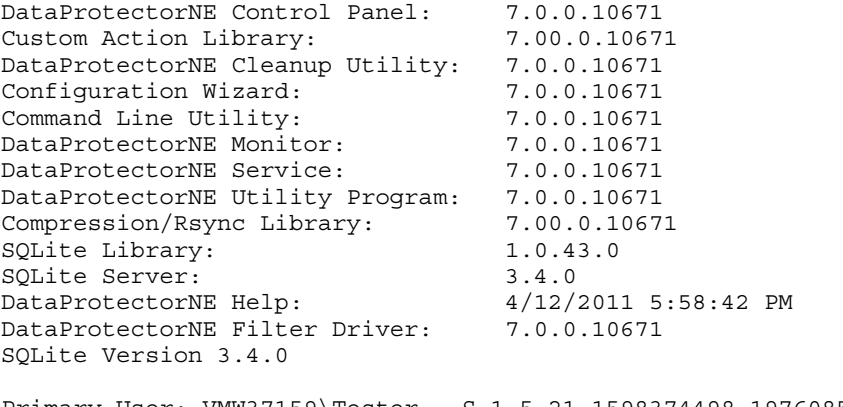

Primary User: VMW37159\Tester = S-1-5-21-1598374498-1976085236- 2428271095-1000 Primary User SIDs: S-1-5-21-1598374498-1976085236-2428271095-1000, 513,S-1-1-0,S-1-5-32-544,S-1-5-32-545,S-1-5-14,S-1-5-4,S-1-5-11, S-1-5-15,S-1-2-0,S-1-5-64-10

Physical memory: 2.0 GB Used/Available: 879.6 MB/1.1 GB Memory load: 42%

#### **授權及驅動程式狀態**

<span id="page-16-3"></span><span id="page-16-0"></span>檢查已到期的授權、驅動程式統計資料,及驅動程式授權資訊:

```
----------- Driver Version ----------------
+ STATUS_SUCCESS
File System Filter Driver Version 7.0.0.10671 Sep 14 12:06:04 2010
Version of C:\Program Files\Hewlett-Packard\Data Protector Notebook
  Extension\DPNEDriver\DPNEDriver.sys = 7.0.0.10671
------------ Driver Statistics ------------
+ STATUS_SUCCESS
System booted: 2011-04-14 17:09:28.648
Driver initialized: 2011-04-14 17:10:06.390
Create requests: 1025201
Creates readonly: 792640 (77.32%)
Creates processed: 232205 (22.65%)
Contexts created: 25 (0.00%)
Contexts excluded: 5 (0.00%)
Delete requests: 0 files, 0 directories
Rename requests: 52 files, 0 directories
Comm link commands: 2045
Pipe messages sent: 0
Files copied: 0
Hard links created: 0
Bytes copied: 0
Repository GUID: \??\Volume{4972fd21-f7ef-11dd-a25d-806e6f6e6963}
  Instance 85FEE9E0
------------- Driver Licenses -------------
+ STATUS_SUCCESS
Machine Key 2C6-J22F-5DX-J2JD, installed 2010-09-03 08:42:05.938 UTC
  (2010-09-03 10:42:05.938)
License Key ey9-yy9b-sff-dk5r (valid), expires 2011-04-18 23:59:59.000
No Activation Key
FKEA Machine Key 2br-d2hk-3gy-ipgd (valid)
License flags: 0x5b, Expires 2011-04-18 23:59:59.000
```
#### <span id="page-16-2"></span><span id="page-16-1"></span>Policy Server **及網路**

包含 Policy Server 資訊和輸出 IP 組態:

-------------- Policy Server -------------- Policy Server: vmw37129.deu.hp.com PS Address: 16.46.37.129 DPNECentralUrl: http://vmw37129.deu.hp.com/dpnepolicyservice /DPNECentral.asmx DPNEPS Version: 7.0.0 Policy timestamp: Thu, Apr 14, 2011 1:59:43 PM (Thu, Apr 14, 2011 11:59:43 AM UTC) Last PS check: Fri, Apr 15, 2011 8:43:54 AM Updates disabled: False Enterprise enabled: True

```
-------------------------------------------
```
Network Interface Information

<span id="page-17-1"></span><span id="page-17-0"></span>Windows IP Configuration Host Name . . . . . . . . . . . . : vmw37159 Primary Dns Suffix . . . . . . . : deu.hp.com Node Type . . . . . . . . . . . . : Hybrid IP Routing Enabled. . . . . . . . : No WINS Proxy Enabled. . . . . . . . : No DNS Suffix Search List. . . . . . : deu.hp.com ... **執行中的服務** ------------------------------------------- Running Services ------------------------------------------ sc qc DPNEdriver [SC] QueryServiceConfig SUCCESS SERVICE NAME: DPNEdriver TYPE : 2 FILE SYSTEM DRIVER START\_TYPE : 2 AUTO\_START ERROR CONTROL : 1 NORMAL BINARY\_PATH\_NAME : \??\C:\Program Files\Hewlett-Packard\ Data Protector Notebook Extension\DPNEDriver\DPNEdriver.sys LOAD ORDER GROUP : FSFilter Continuous Backup TAG : 2 DISPLAY NAME : HP Data Protector for PCs Filter Mini-Driver DEPENDENCIES : FltMgr SERVICE START NAME : sc qc DPNEservice [SC] QueryServiceConfig SUCCESS SERVICE NAME: DPNEservice TYPE : 10 WIN32 OWN PROCESS START\_TYPE : 2 AUTO\_START (DELAYED) ERROR CONTROL : 1 NORMAL BINARY\_PATH\_NAME : "C:\Program Files\Hewlett-Packard\ Data Protector Notebook Extension\DPNEService.exe" LOAD\_ORDER\_GROUP : TAG : 0 DISPLAY NAME : HP Data Protector for PCs Service DEPENDENCIES : dpnedriver : cryptsvc SERVICE START NAME : LocalSystem

-------------------------------------------

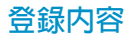

```
-------------------------------------------
            Registry Contents
-------------------------------------------
[HKEY_LOCAL_MACHINE\Software\Hewlett-Packard\Data Protector
  Notebook Extension]
"DebugMessages"="1"
"InstallDir"="C:\Program Files\Hewlett-Packard\Data Protector
 Notebook Extension\"
[HKEY_LOCAL_MACHINE\Software\Hewlett-Packard\Data Protector
 Notebook Extension\Exclusions]
"Tokenized"= Multi-string with 36 strings
 32=StartsWith||\$RECYCLE.BIN\; 32=StartsWith||\PROGRAM FILES\;
 32=StartsWith||\PROGRAMDATA\; 32=StartsWith||\PROGRAMDATA\
   MICROSOFT\WINDOWS\START MENU\;
 32=StartsWith||\PROGRAMDATA\MICROSOFT\WINDOWS\TEMPLATES\;
 32=StartsWith||\RECYCLED\; 32=StartsWith||\RECYCLER\;
 32=StartsWith||\SYSTEM VOLUME INFORMATION\;
 32=StartsWith||\USERS\PUBLIC\DOCUMENTS\;
 32=StartsWith||\WINDOWS\;
 32=StartsWith||\WINDOWS\SYSTEM32\CONFIG\SYSTEMPROFILE\FAVORITES\;
 33=EndsWith||\DESKTOP.INI; 33=EndsWith||\HIBERFIL.SYS;
 33=EndsWith||\HYBERFIL.SYS; 33=EndsWith||\NTUSER.DAT;
 33=EndsWith||\NTUSER.DAT.LOG;
 33=EndsWith||\NTUSER.MAN; 33=EndsWith||\PAGEFILE.SYS;
 33=EndsWith||FILEMON.TXT; 34=Contains||\ VTI ; 34=Contains||\~$;
 34=Contains||\~AUTORECOVER; 34=Contains||\~WRD;
 34=Contains||\CONFIG.MSI\; 34=Contains||\MSOCACHE\;
 34=Contains||\TEMP\; 34=Contains||{DPNE};
 66=StartsWithAndContains||\USERS\|\APPDATA\LOCAL\;
 66=StartsWithAndContains||\USERS\|\APPDATA\LOCAL\MICROSOFT\
   WINDOWS\BURN\BURN\;
 66=StartsWithAndContains||\USERS\|\APPDATA\LOCAL\MICROSOFT\
   WINDOWS\HISTORY\:
 66=StartsWithAndContains||\USERS\|\APPDATA\LOCAL\MICROSOFT\
   WINDOWS\TEMPORARY INTERNET FILES\;
 66=StartsWithAndContains||\USERS\|\APPDATA\ROAMING\;
 66=StartsWithAndContains||\USERS\|\APPDATA\ROAMING\MICROSOFT\
   WINDOWS\COOKIES\;
 66=StartsWithAndContains||\USERS\|\APPDATA\ROAMING\MICROSOFT\
   WINDOWS\START MENU\;
 66=StartsWithAndContains||\USERS\|\APPDATA\ROAMING\MICROSOFT\
   WINDOWS\TEMPLATES\;
 66=StartsWithAndContains||\USERS\|\FAVORITES\;
[HKEY_LOCAL_MACHINE\Software\Hewlett-Packard\Data Protector
 Notebook Extension\Exclusions\Default]
"%AppData%"="32 = StartsWith"
```

```
"%Cache%"="32 = StartsWith"
"%CD Burning%"="32 = StartsWith"
"%Common Documents%"="32 = StartsWith"
"%Cookies%"="32 = StartsWith"
"%Favorites%"="32 = StartsWith"
"%History%"="32 = StartsWith"
"%Local AppData%"="32 = StartsWith"
"%Program Files%"="32 = StartsWith"
"%Program Files (x86)%"="32 = StartsWith"
"%Start Menu%"="32 = StartsWith"
"%Templates%"="32 = StartsWith"
"%Windows%"="32 = StartsWith"
"\ vti "="34 = Contains"
"\&\sim$"="34 = Contains"
"\~AutoRecover"="34 = Contains"
"\&\sim\text{WRD}" = "34 = Contains"
"\Desktop.ini"="33 = EndsWith"
"FileMon.txt"="33 = EndsWith"
"\NTUSER.DAT"="33 = EndsWith"
"\PageFile.sys"="33 = EndsWith"
"\HyberFil.sys"="33 = EndsWith"
"\Recycled\"="32 = StartsWith"
"\langle\Re\rangle = "32 = \text{Start}"\$Recycle.Bin\"="32 = StartsWith"
"\System Volume Information\"="32 = StartsWith"
"\Temp\{' = "34 = Contains"
"$DirectoryName$"="34 = Contains"
"\HiberFil.sys"="33 = EndsWith"
"\Config.msi\"="34 = Contains"
"\MSOCache\"="34 = Contains"
"\NTUSER.DAT.LOG"="33 = EndsWith"
"\NTUSER.MAN"="33 = EndsWith"
```
<span id="page-19-1"></span><span id="page-19-0"></span>. . .

#### **資料庫與** Data Vault

------------------------------------------- Database Files -------------------------------------------

- C:\ProgramData\Hewlett-Packard\Data Protector Notebook Extension \DPNEDB\DPNEDBLog.fkdb: 284,672 bytes, last modified Fri, Apr 15, 2011 8:25:53 AM
- C:\ProgramData\Hewlett-Packard\Data Protector Notebook Extension \DPNEDB\DPNEDBCopy.fkdb: 16,384 bytes, last modified Fri, Apr 15, 2011 12:17:34 AM
- C:\ProgramData\Hewlett-Packard\Data Protector Notebook Extension \DPNEDB\DPNEDBOFP.fkdb: 3,072 bytes, last modified Fri, Apr 15, 2011 12:17:33 AM
- C:\ProgramData\Hewlett-Packard\Data Protector Notebook Extension \DPNEDB\DPNEDBRequests.fkdb: 10,240 bytes, last modified Fri, Apr 15, 2011 12:17:33 AM

```
\DPNEDB\DPNEDBPolicies.fkdb: 10,240 bytes, last modified Fri,
      Apr 15, 2011 8:25:53 AM
     C:\ProgramData\Hewlett-Packard\Data Protector Notebook Extension
      \DPNEDB\DPNEDBBackup.fkdb: 24,576 bytes, last modified Fri, Apr
      15, 2011 8:25:46 AM
     Total of 349,184 bytes in 6 files.
     -------------------------------------------
                 Data Vaults
     -------------------------------------------
      TargetID 1
      Name testDV
      Options 263434
      Options 0x0004050A = VERSION, CURRENT,
        FROM FKEA, ALL USERS, COMPRESS OFP
      VolumeSerialNumber
      LastGoodTime 2011-04-14 18:14:54.318
      LastGoodFile ...\sharetobias\81309304325A5EEABF8
        62EDA4449693D\{DPNE}\C@\91\4FFDB1\4E463F630A8994755D677AD7
        39BDF118\2009-02-11_12.24.36.192_1_1_BA38784CBDB14A9805A38
        888758BB8813 S1736 KEFDAAAB2.oeaccount
      LastFailedTime 2000-01-01 00:00:00
      LastFailedFile
      LastErrorMessage
      LastErrorCode 0
       MinToNextRetry 0
       TransactionID 6
       RecurringVerification first fri 2000 sun 2400
       LastCopy 2011-04-14 18:14:51
       NextCopy 2011-05-06 20:00:00
       NeedsInitialCopy 0
       CleanupMachine VMW37129
      SequenceNumber 0
      Quota 0
初始複製與已佇列的檔案
     -------------------------------------------
              Sync Operation
     -------------------------------------------
      SyncID 1<br>StartTime 20
                        StartTime 2011-04-14 18:12:07
      RestartTimes
      SyncFilesAsOf 2011-04-14 18:12:07
      Type Full
      PrimarySid S-1-5-21-1598374498-1976085236-2428271095
       -1000,513,S-1-1-0,S-1-5-32-544,S-1-5-32-545,S-1-5-14,S-1-5-4,S-1
       -5-11,S-1-5-15,S-1-2-0,S-1-5-64-10
      TotalFiles 111<br>FilesDone 111
      FilesDone
      FilesUpToDate 0
```
C:\ProgramData\Hewlett-Packard\Data Protector Notebook Extension

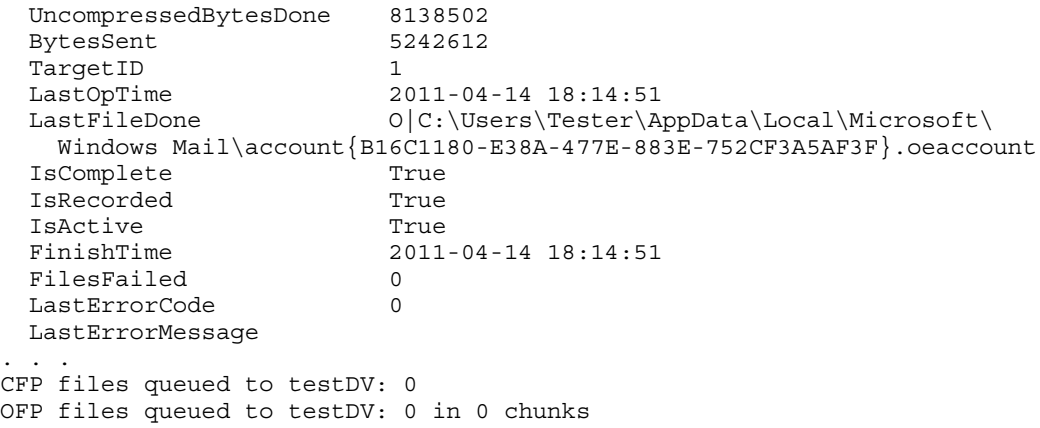

## <span id="page-21-0"></span>**安裝記錄檔**

<span id="page-21-5"></span><span id="page-21-1"></span>Windows 7 及 Vista,本機安裝: C:\ProgramData\DPNEInstall.log XP,本機安裝: C:\Documents and Settings\All Users\Application Data\DPNEInstall.log

### Windows **事件記錄檔**

<span id="page-21-6"></span><span id="page-21-4"></span><span id="page-21-3"></span><span id="page-21-2"></span>部份代理程式錯誤狀態會記錄在 Windows 事件記錄檔中 (例如,部分來自代理程式部 署套件的訊息)。

## **代理程式的常見問題**

- 問題: 在代理程式安裝期間,用戶端無法從 Policy Server 擷取授權金鑰。
- 解決方案: 執行下列命令,嘗試手動取得授權金鑰: DPNEUtility -getlicense [原則伺服器名稱]

## <span id="page-22-0"></span>5 Policy Server **疑難排解**

## <span id="page-22-1"></span>Policy Server **安裝記錄檔**

- 安裝 Policy Server 會在 C:\DPNEInstall.log 留下記錄檔。
- <span id="page-22-2"></span>• 在 Policy Server 上安裝 Cleanup 元件則會在 C:\DPNECleanupInstall.log 留 下記錄。

## **主控台錯誤記錄檔**

<span id="page-22-9"></span>在 Data Protector for PCs Policy Server 上產生錯誤記錄檔:

- 1. 開啓 Policy Server 主控台。
- 2. 前往「支援工具」,然後選取「**聯絡技術人員**」。
- 3. 按一下「**下載壓縮的錯誤記錄檔**」。
- 4. 錯誤記錄檔是 Unicode 檔案,使用 BZip2 壓縮。 若要將它解壓縮,請使用下列其 中一種方法:
	- 使用 bunzip2.exe (提供於 Data Protector for PCs CD 的 Agent 目錄)。
	- 使用 DPNEUtility.exe (C:\Program Files\Hewlett-Packard\Data Protector Notebook Extension)。 例如:

C:\Program Files\Hewlett-Packard\Data Protector Notebook Extension>DPNEUtility error\_log.txt.bz2

<span id="page-22-3"></span>這會將錯誤記錄檔解壓縮,並在「記事本」中開啟。

## Cleanup **代理程式記錄檔**

<span id="page-22-5"></span><span id="page-22-4"></span>此為代理程式記錄檔 (請參閱[「代理程式記錄檔」](#page-14-1) (第 15 頁)), 您可以在 Control Panel 「健全狀況」畫面的「記錄檔」索引標籤上檢視它。 在 Policy Server 上,Cleanup 代 理程式會持續執行。 它會在用戶端上以代理程式的身分建立記錄檔。

## <span id="page-22-8"></span>Windows **電腦管理**

#### **事件記錄檔**

<span id="page-22-7"></span><span id="page-22-6"></span>部份代理程式錯誤狀態會記錄在 Windows 事件記錄檔中 (例如,部分來自代理程式部 署套件的訊息)。

#### IIS

問題: IIS 無法運作。

可能的原因: 進行 IIS 的基本安裝之後, URL <http://localhost/pagerror.gif> 應該會傳 回驚嘆號的簡單圖片。 如果沒有,可能是在安裝期間所建立的使用者 IUSR [電腦名稱] (通常屬於 "Guests" 群組) 遭到拒絶,無法從網路存 取 Policy Server。

- 解決方案: 在 Policy Server 上,前往 **「系統管理工具」**>**「本機安全性設定」** >**「本機原則」**>**「使用者權利指派」**>**「拒絕從網路存取這台電 腦」**。 1.
	- 2. 移除項目 "Guests"。

#### <span id="page-23-0"></span>SQL **安裝記錄檔**

<span id="page-23-4"></span><span id="page-23-1"></span>SQL 2005 Express 的安裝記錄檔如下: C:\Program Files\Microsoft SQL Server\90\Setup Bootstrap\LOG\Files\\*

#### SQL **資料庫檔案**

<span id="page-23-9"></span><span id="page-23-2"></span>依預設,在 Windows 2003 64 位元系統上,SQL 資料庫檔案是 C:\Program Files (x86)\Microsoft SQL Server\MSSQL.1\MSSQL\Data\dpnepolicydb.mdf。

### Microsoft SQL 2005 Express **疑難排解**

<span id="page-23-7"></span><span id="page-23-3"></span>Microsoft SQL 2005 Express 是選擇性部署在 Policy Server 上。 只有一個資料檔案有 助於疑難排解: dpnepolicydb.mdf。 依預設,這是位於目錄 C:\Program Files (x86)\Microsoft SQL Server\MSSQL.1\MSSQL\Data。 在檢查檔案之前,請 先停止 Windows Service SQL Server (DATAPROTECTORNE),讓檔案處於一致的狀態。

### <span id="page-23-6"></span>**常見問題**

<span id="page-23-10"></span><span id="page-23-8"></span>問題: 某些先決條件安裝不正確。

- 解決方案: 按一下失敗的先決條件檢查,會有對話方塊解釋如何修正大部份的問題。
- 問題: 無法連線到現有的 SQL Server 執行個體。
- <span id="page-23-5"></span>解決方案: 確定您輸入了資料庫伺服器的詳細資料、執行個體名稱,以及正確的 "sa" 密碼。
- 問題: 無法啓動 Data Protector for PCs Policy Server 主控台,因為 DefaultAppPool 中的應用程式使用 ASP.NET 1.1。
- <span id="page-23-11"></span>解決方案: 這可能發生在此伺服器上的其他 Web 應用程式使用 ASP.NET 1.1 的情 況。 請使用 IIS 管理員,專門為 Data Protector for PCs 建立新的應用程集 區,並將它設定成使用 ASP.NET 2.0。
- 問題: 更新 Policy Server 之後無法存取 GUI。 在更新時,重新啟動 W3SVC 耗 時太久,並且失敗了。
- 解決方案: 前往 IIS 管理員並啓動預設網站。
- 問題: 將 DPNE 6.x Policy Server 更新至 Data Protector for PCs 7.0 之後,無法 新增 Data Protector for PCs 授權。
- 解決方案: 重新啓動 IIS。

## <span id="page-24-0"></span>6 Data Vault **疑難排解**

## **安裝記錄檔**

<span id="page-24-5"></span><span id="page-24-2"></span><span id="page-24-1"></span>Data Vault Cleanup 安裝記錄檔是: C:\DPNECleanupInstall.log。

## Cleanup **代理程式記錄檔**

<span id="page-24-3"></span>Cleanup 使用 SQLite 資料庫來追蹤記錄檔訊息。 您可以在 Control Panel「健全狀況」 書面的「記錄檔」索引標籤上檢視它。 如需詳細資料,請參[閱「代理程式記錄檔」](#page-14-1) (第 [15](#page-14-1) 頁)。

## Web Data Vault Server **記錄檔**

<span id="page-24-7"></span>Web Data Vault Server 安裝記錄檔是 C:\DPNEDVInstall.log。

<span id="page-24-4"></span>在執行時,Web Data Vault Server 會將訊息記錄到 SQLite 資料庫。 您也可以使用 Control Panel 存取它們。

### Data Vault **的常見問題**

<span id="page-24-8"></span>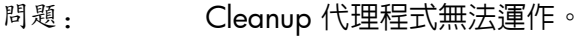

- 可能的原因: 未排定 Cleanup。
	- Data Vault 磁碟已滿。
- <span id="page-24-6"></span>解決方案: ● 檢查 Data Vault 的清理原則。 如果尚未設定清理原則,請加以設 定。 請檢查 Windows 控制台,查看是否有 Cleanup 代理程式的 排定工作。 •
	- 在 Data Vault 磁碟機上挪出一些可用空間,例如淘汰不常用的代 理程式或是增加磁碟空間。
- 問題: Data Vault 使用率報告空白。
- 可能的原因: 最近一次的 Cleanup 作業未成功, 或是 SQL 伺服器資料庫未用最新的 用戶端資料進行更新。
- 解決方案: 確認最近一次的 Cleanup 作業有否執行,然後在命令列上啟動 Cleanup,再次執行 (DPNECleanup –n)。

## <span id="page-25-0"></span>7 **常見問題**

**網路**

<span id="page-25-10"></span><span id="page-25-1"></span>Data Protector 環境中的常見問題可能與網路有關。 在這樣的環境中,您需確定有正確 的名稱解析。

<span id="page-25-4"></span>在 Policy Server 和 Data Vault 上解析名稱:

- <span id="page-25-6"></span>• NetBIOS **名稱**
	- 這些很方便,但可能無法在子網路上使用。
- <span id="page-25-5"></span>• DNS **名稱**
	- 這是最常用的,但必須可供所有代理程式使用。
	- 請考慮 DNS 更新傳播的延遲。

<span id="page-25-9"></span>網路連線問題可能會導致 Policy Server 和 Data Vault 發生問題:

- 在 Policy Server 上,連線問題可能會導致無法:
	- 取得原則。
	- 報告狀態。
	- 取得代理程式更新。
- <span id="page-25-2"></span>• 在 Data Vault 上,連線問題可能會導致無法:
	- 儲存檔案 (CDP、OFP、初始複製/週期性驗證)。
	- 從 Data Protector for PCs Control Panel 還原檔案。

## <span id="page-25-7"></span>**作業**

<span id="page-25-8"></span>使用 Data Protector for PCs 時,以下是常見問題:

問題: 在檔案上按一下滑鼠右鍵不會顯示任何版本。

- <span id="page-25-11"></span>可能的原因: • 檔案可能自從安裝 Data Protector for PCs 之後都未修改。
	- 它可能不是受保護的檔案類型。
	- 它可能已被排除。
	- OFP 檔案的版本絶不會顯示,因為它們未儲存在 Local Repository。
- <span id="page-25-3"></span>問題: 使用者不想要備份特定檔案。
- 解決方案: 新增排除 (本機或集中)。
- 問題: 使用者想要變更 Data Protector for PCs Control Panel 中的某些項目, 但是呈現灰色。
- 原因: 它可能是由集中定義的原則所定義,所以使用者無法變更。
- <span id="page-26-0"></span>問題: 初始複製未完成。
- 
- 原因: 複製通常在前 2 小時不會啟動 (檔案清單是在安裝之後 1 小時建
	- 立;複製則在 1 小時後啟動)。
	- 更新的狀態資訊會在啟動之後大約一小時一次傳送到Policy Server。
	- 與其他使用者爭用資源 (由 Policy Server 中的調節所控制) 可能會 使完成延遲。

## <span id="page-27-0"></span>8 **命令列工具**

<span id="page-27-2"></span>Data Protector for PCs 中有數項工具可以從命令列使用。

所有命令列工具位於 Data Protector for PCs 代理程式主目錄 (Policy Server 沒有命令列 介面):

• 32-bit:

C:\Program Files\Hewlett-Packard\Data Protector Notebook Extension

 $64$ -bit:

C:\Program Files (x86)\Hewlett-Packard\Data Protector Notebook Extension

**附註:** 命令列工具只應用於疑難排解。 正常作業的所有命令都可在 Control Panel 中 使用。

<span id="page-27-3"></span><span id="page-27-1"></span>下列各節描述適用於疑難排解的命令。

## **DPNEUtility**

DPNEutility 有數個選項可用,它們不用在正常作業,而是適用於偵錯和支援。 其他選 項用於 Data Protector for PCs 安裝或作業;它們不應該由支援呼叫,因此不列在此處。

<span id="page-27-9"></span>dpneutility

–Cleanup Local|Remote nl 啟動透過服務執行的本機或遠端 Cleanup。

–Copy

nl 透過 DPNEService 的複製作業: Status | Start | Abort

```
–FKEA [address]
```
<span id="page-27-8"></span>將 address 設為 Policy Server 的位址/伺服器名稱。 如果指定 –v,請顯示 LastPolicyChange 和 PolicyVersion 來測試位址。 若不指定 address, 請顯示並測試目 前的 Policy Server 位址。

<span id="page-27-6"></span>–GetLicense [address]

<span id="page-27-7"></span>視需要從 Policy Server 取得授權金鑰。 如果有指定,則將 address 設為 Policy Server 的位址/伺服器名稱。

<span id="page-27-5"></span>–GetPolicies 從 Policy Server 取得原則。

–Debug [on|off] 開啟或關閉 Data Protector for PCs 偵錯訊息,不指定時則顯示目 前的值。

–InitialCopy [None|Continuous|CFP|OFP|All] 在 Data Vault 上設定旗標,觸發新的初始複製,或是只顯示旗標的目前狀態。 <span id="page-28-7"></span>–NewLicense [address] 建立新的電腦金鑰,然後從 Policy Server 取得新的授權 金鑰。 如果有指定,則將 address 設為 Policy Server 的位址/伺服器名稱。

**附註:** 建立新的電腦金鑰會從此用戶端中斷任何現有的備份資料,因此使用這個選 項請小心。

<span id="page-28-10"></span>–Settings <file> 顯示 file 的設定,包括排除原因。

–StartMonitor 啟動 Data Protector for PCs 監視器。

<span id="page-28-4"></span>–StopMonitor 停止 Data Protector for PCs 監視器程序的所有執行個體。

-Sync 對所有已啓用的 Data Vault 執行直接複製作業。

<span id="page-28-6"></span>–v 增加詳細資訊 (隨著作業進度顯示訊息方塊)。

–V 顯示版本及版次時間戳記,然後結束。

<span id="page-28-3"></span><span id="page-28-0"></span>–View file 將記錄檔 (.bz2) 解壓縮並在「記事本」中開啟。

### **DPNFCmd**

<span id="page-28-9"></span>dpnecmd

reload

從登錄重新載入資訊 (排除及所有設定)。

<span id="page-28-5"></span>get auto-exclusions

<span id="page-28-8"></span>顯示自動排除清單裡的任何項目。 如果檔案未備份且不知其原因,則這可能有所助益。 在該種情況下,它可能太常寫入,並且加入自動排除清單。

<span id="page-28-2"></span><span id="page-28-1"></span>get exclusions nl 顯示排除的清單。

### **其他** CLI **命令**

如需 CLI 命令 DPNECleanup 和 DvConfig 的詳細資料,請參閱《《HP Data Protector for PCs 安装管理指南》》。

## <span id="page-29-0"></span>**索引**

#### C

Cleanup 代理程式記錄檔, [1](#page-13-2)4 CLI 命令, [2](#page-27-2)8 DPNECleanup, 2[9](#page-28-2) DPNECmd , [2](#page-28-3) 9 DPNEUtility, 2[8](#page-27-3) DvConfig, 2[9](#page-28-2) C o ntr ol Panel SQLite 資料庫, [1](#page-14-3)5 健全狀況索引標籤 , [1](#page-11-4) 2 健全狀況畫面, [1](#page-10-3)1 選項呈現灰色, 2[6](#page-25-3)

#### D

Dat a Vault 代理程式記錄檔中的資訊 , [20](#page-19-1) 同步處理 , [2](#page-28-4) 9 安裝記錄檔 , 2 [5](#page-24-5) 使用率報告空白, 2[5](#page-24-6) 解析名稱, 2[6](#page-25-4) 疑難排解, [7,](#page-6-1) 2[5](#page-24-1) D N S 名稱 , [2](#page-25-5) 6 DPNECleanup, [2](#page-28-2)9 DPNECmd , [2](#page-28-3) 9 DPNEUtility, [2](#page-27-3)8 DvC onf i g , [2](#page-28-2) 9

#### H

HP 技術支援, [6](#page-5-4)

#### L

Local Repository, [1](#page-12-2)3

#### N

Ne<del>l</del>Bios 名稱, [2](#page-25-6)6

#### P

Policy Server IIS, [23](#page-22-7) SQL 安裝記錄檔, [2](#page-23-4)4 Windows 事件記錄檔, [2](#page-22-8)3 主控台將不會啓動, 2[4](#page-23-5) 主控台錯誤記錄檔 , 2 [3](#page-22-9) 代理程式記錄檔中的資訊, [1](#page-16-2)7 常見問題 , 2 [4](#page-23-6) 設定位址 , 2 [8](#page-27-4) 解析名稱, 2[6](#page-25-4) 疑難排解 , [7,](#page-6-2) 2 [3](#page-22-1)

#### S

SQL Express, 疑難排解, [2](#page-23-7)4 SQL Server 執行個體, 連線失敗, 2[4](#page-23-8) SQL 安裝記錄檔 , [2](#page-23-4) 4 SQL 資料庫檔案, [2](#page-23-9)4 SQLit e 資料庫 檔案, [1](#page-14-3)5 Su b s c riber's C h o ice , HP, [6](#page-5-5)

#### W

Web Dat a Vault 記錄檔 , 2 [5](#page-24-7) Windows 事件記錄檔, [2](#page-21-3)2

#### **三畫**

工作列, 狀態圖示, [1](#page-10-4)1 已佇列的檔案 , 2 [1](#page-20-1)

#### **四畫**

支援, 1[4](#page-13-3) 致電之前 , [8](#page-7-1) 文件, 提供意見反應, [6](#page-5-6)

#### **五畫**

主控台 不會啓動, 2[4](#page-23-5) 錯誤記錄檔 , 2 [3](#page-22-9) 代理程式 Control Panel, [1](#page-10-3) 1 Local Repository, [1](#page-12-2)3 支援, [1](#page-13-3)4 安裝記錄檔, [9](#page-8-3) 安裝問題 , [9](#page-8-4) 自動更新記錄檔 , [9](#page-8-3) 狀態, [1](#page-10-4)1 常見問題, [2](#page-21-4)2 部署, 疑難排解, [9](#page-8-1) 部署套件, [9](#page-8-5) 疑難排解, [7,](#page-6-3) [1](#page-10-1)1 代理程式記錄檔, 1[5](#page-14-4) Data Vault 資訊, [20](#page-19-1) Policy Server 資訊, [1](#page-16-2)7 已佇列的檔案 , 2 [1](#page-20-1) 版本資訊 , [1](#page-15-2) 6 初始複製資訊, 2[1](#page-20-1) 訊息格式 , [1](#page-14-5) 5 執行中的服務, [1](#page-17-1)8 授權狀態 , [1](#page-16-3) 7 登錄內容 , 1 [9](#page-18-1) 資料庫資訊 , [20](#page-19-1)

電腦資訊 , [1](#page-15-2) 6 輸出 IP 組態, 1[7](#page-16-2) 儲存, [1](#page-14-6)5 驅動程式狀態, [1](#page-16-3)7

#### **六畫**

先決條件安裝不正確 , [2](#page-23-10) 4 名稱, 解析, [2](#page-25-4)6 安裝記錄檔 SQL, [24](#page-23-4) 代理程式 , [9,](#page-8-3) 2 [2](#page-21-5) 安裝問題 Data Vault , [2](#page-24-5) 5 代理程式 , [9](#page-8-4) 自動更新記錄檔 , [9](#page-8-3) 自動排除清單 , [2](#page-28-5) 9

#### **七畫**

作業問題, [2](#page-25-7)6 呈現灰色的選項 , [2](#page-25-3) 6 技術支援, [6](#page-5-4) 更新之後無法存取 GUI, [2](#page-23-11)4

#### **八畫**

協助, 取得, [6](#page-5-4) 命令列工具 , [2](#page-27-2) 8 版本 資訊 , [1](#page-15-2) 6 顯示 , [2](#page-28-6) 9 版次時間戳記, [2](#page-28-6)9 狀態圖示, [1](#page-10-4)1 Control Panel, [1](#page-10-5)1 初始複製 未完成, 2[7](#page-26-0) 資訊 , 2 [1](#page-20-1) 觸發 , 2 [8](#page-27-5)

#### **九畫**

按一下滑鼠右鍵不會顯示版本 , [2](#page-25-8) 6

#### **十畫**

原則, 擷取, [2](#page-27-6)8 記錄檔Clean u p 代理程式 , [1](#page-13-2) 4 Data Vault 安裝, [2](#page-24-5)5 Policy Server 主控台錯誤, 2[3](#page-22-9) SQL 安裝記錄, [2](#page-23-4)4 Web Dat a Vault , [2](#page-24-7) 5 Windows 事件, [2](#page-21-3)2 代理程式, [1](#page-14-4)5 安裝, [9,](#page-8-3) [2](#page-21-5)2 自動更新 , [9](#page-8-3) 訊息格式, 代理程式記錄檔, [1](#page-14-5)5

**十一畫** 健全狀況 畫面, [1](#page-10-3)1 健全狀況索引標籤 , 1 [2](#page-11-4) 偵錯訊息, 啓用和停用, [2](#page-27-7)8 執行中的服務 , 1 [8](#page-17-1) 授權金鑰 無法擷取, [2](#page-21-6)2 擷取, 2[8](#page-27-8), [2](#page-28-7)9 授權資訊 , 1 [7](#page-16-3) 排除清單, [2](#page-28-8)9 清理 啟動 , 2 [8](#page-27-9) 無法運作, 2[5](#page-24-8) 組態設定, 還原, [1](#page-13-4)4 連線問題 , [2](#page-25-9) 6 部署代理程式 , [9](#page-8-1)

#### **十二畫**

登錄 content, [1](#page-18-1)9 重新載入資訊, [2](#page-28-9)9

#### **十三畫**

概觀 , [7](#page-6-4) 解析名稱, [2](#page-25-4)6 資料庫資訊 , [20](#page-19-1) 資料庫檔案, SQL, 2[4](#page-23-9) 電腦金鑰, 建立, [2](#page-28-7)9 電腦資訊 , 1 [6](#page-15-2)

#### **十四畫**

對象 , [5](#page-4-4) 監視器, 啓動和停止, [2](#page-28-10)9 網站 , [6](#page-5-7) 網路 問題 , 2 [6](#page-25-10) 資訊, [1](#page-16-2)7

#### **十七畫**

儲存代理程式記錄檔, 1[5](#page-14-6) 檔案 , 從備份排除 , [2](#page-25-11) 6

## **二十一畫**

驅動程式狀態, 1[7](#page-16-3)